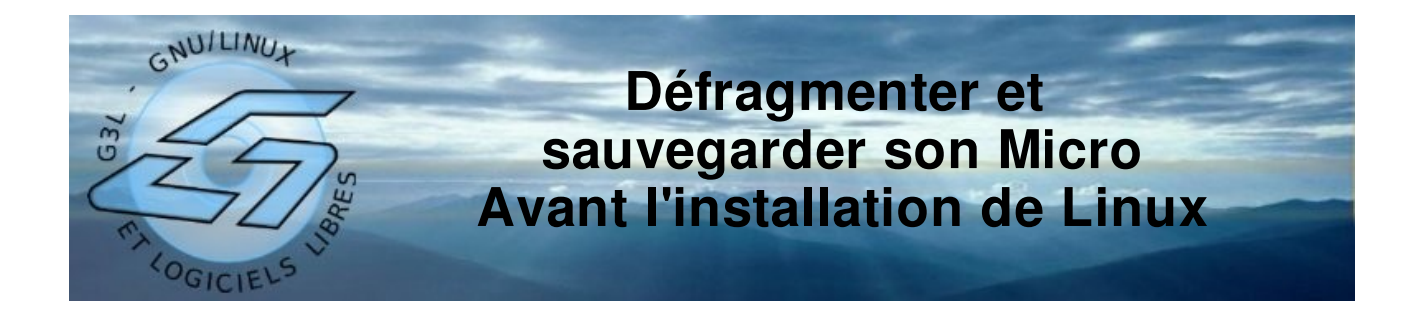

Avant toute installation de Linux sur un ordinateur déjà configuré sous Windows® et surtout si l'on veut faire cohabiter les deux systèmes d'exploitation, il est nécessaire de défragmenter le disque sur lequel l'installation sera faite,

En fait, trois opérations sont normalement nécessaire :

- 1- le nettoyage du système,
- 2- la défragmentation du disque dur,
- 3- la sauvegarde complète du disque,

Pour réaliser les deux premières étapes, Windows® mets à notre disposition deux outils qui sont rangés dans le menu « accessoires », « outils système » comme indiqué ci-dessous.

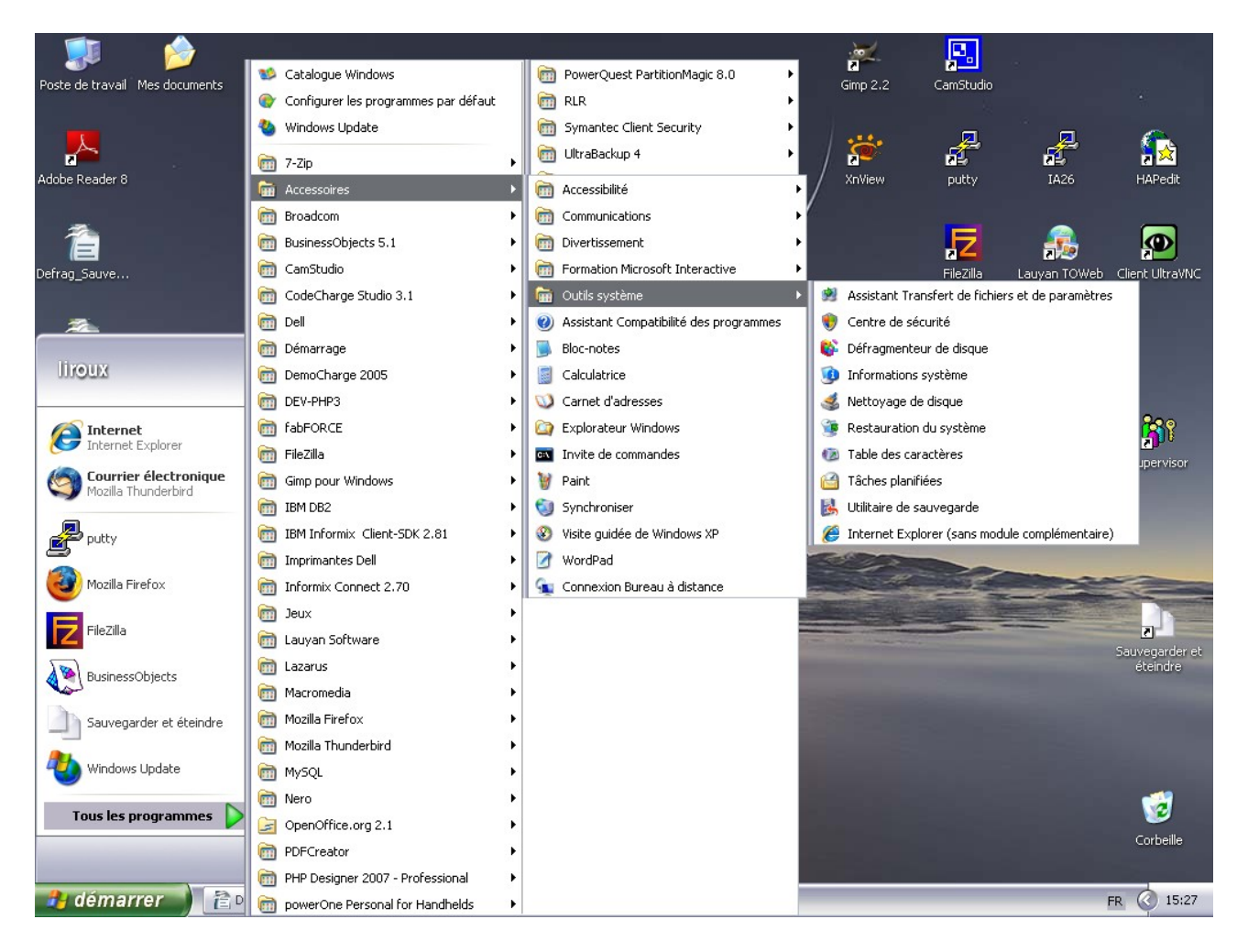

Il s'agit d'exécuter deux d'entre eux et dans l'ordre :

- 1- le nettoyeur de disque,
- 2- le défragmenteur de disque.

## **1- Le nettoyeur de disque**

Dans le menu « accessoires » => « outils système » cliquez sur **nettoyage de disque**, vous obtenez l'écran suivant :

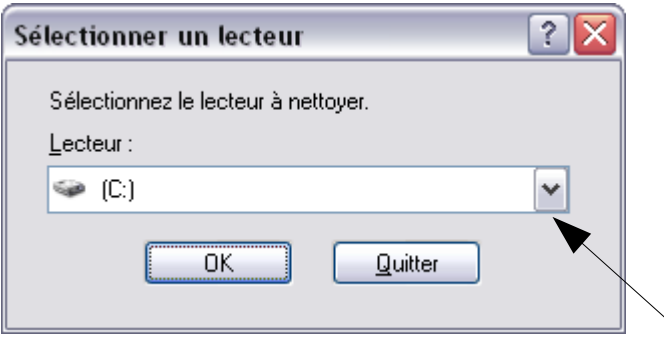

Si vous avez plusieurs disques (ou partitions sur votre disque), en cliquant sur la flèche située à droite de la zone blanche, vous verrez la liste de vos disques, comme ci-dessous.

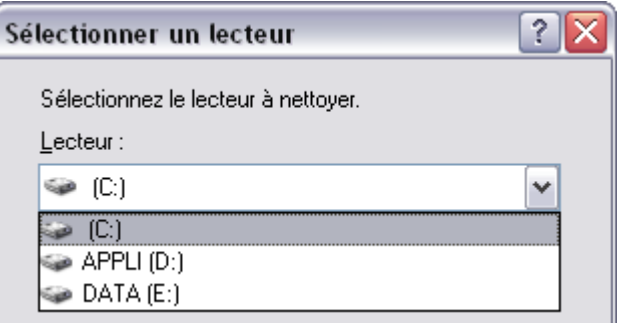

Généralement, on installe Linux sur le disque système mais par précaution nettoyez tous les lecteurs. Donc, cliques sur le disque C: puis sur le bouton « OK ».

Le nettoyage démarre sur le lecteur, comme ci-dessous,,,

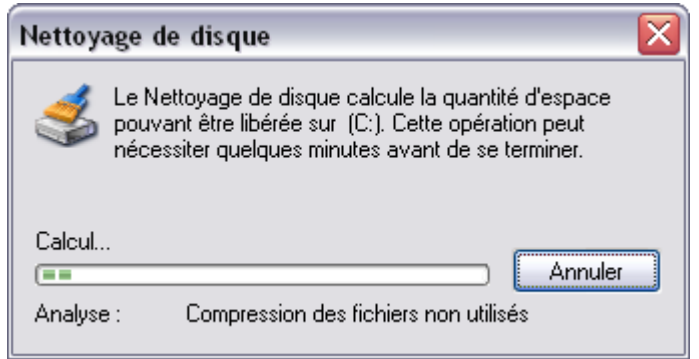

Laissez-le travailler...

Au bout d'un moment, d'un long moment si vous ne l'avez jamais fait, vous voyz apparaître la fenêtre suivante :

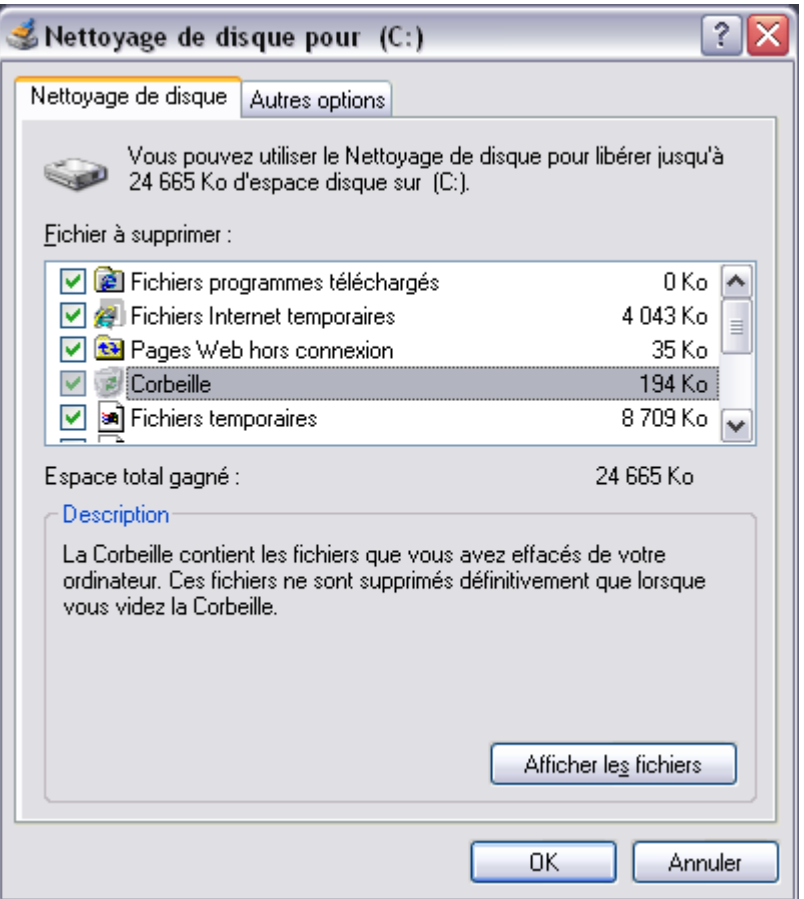

Le véritable travail de nettoyage commence : il va falloir cocher à gauche de la liste les « zones » de fichiers à nettoyer.

ATTENTION : Ne cochez pas la dernière option de la liste,

Cliquez sur le bouton « OK », puis confirmez votre choix à la boîte de dialogue suivante,

L'outil se remets à travailler...

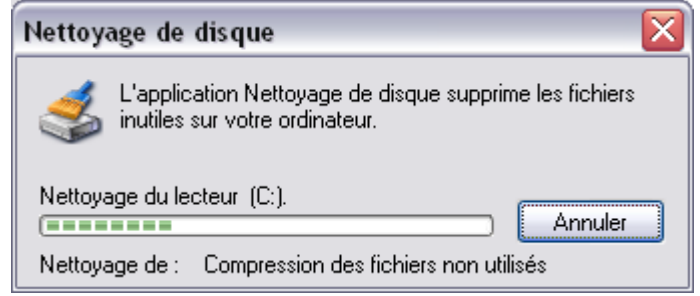

Quand il aura fini, l'outil de nettoyage de disque se fermera automatiquement. Refaire l'opération autant de fois qu'il y a de disque dur (ou de partition.

## **2- La défragmentation du ou des disques durs**

Cet outil se lance à partir du même menu que l'outil précédent.

Il s'appelle « Défragmenteur de disque »,

Au lancement, vous obtiendrez la fenêtre suivante :

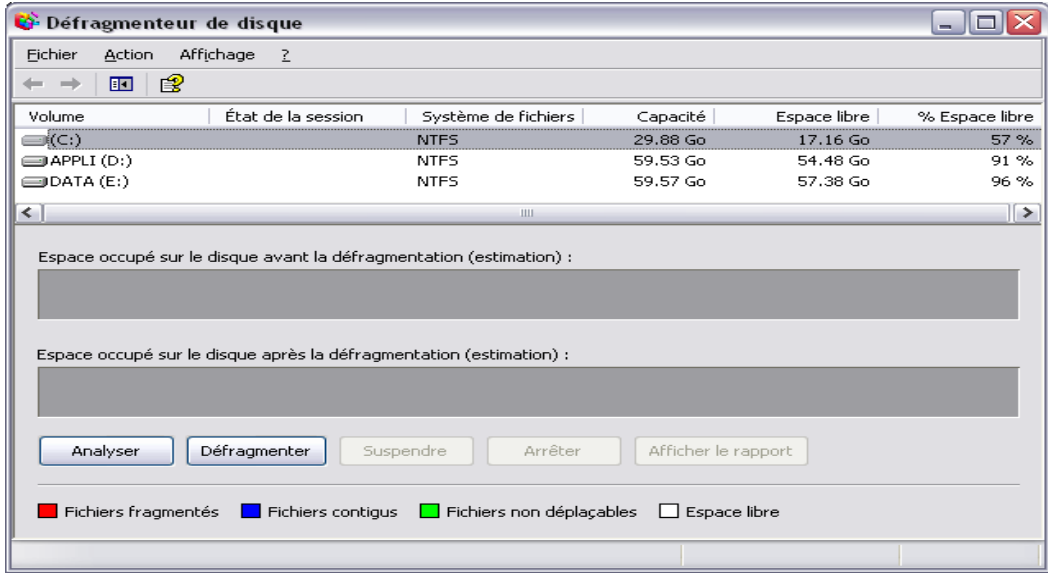

Comme précédemment vu, il faudra lancer la défragmentation autant de fois que vous aurez de disque (ou de partition), mais vous n'aurez pas besoin de relancer le programme.

D'abord, cliquez sur le premier disque puis sur le bouton « Défragmenter », il se passe alors cela...

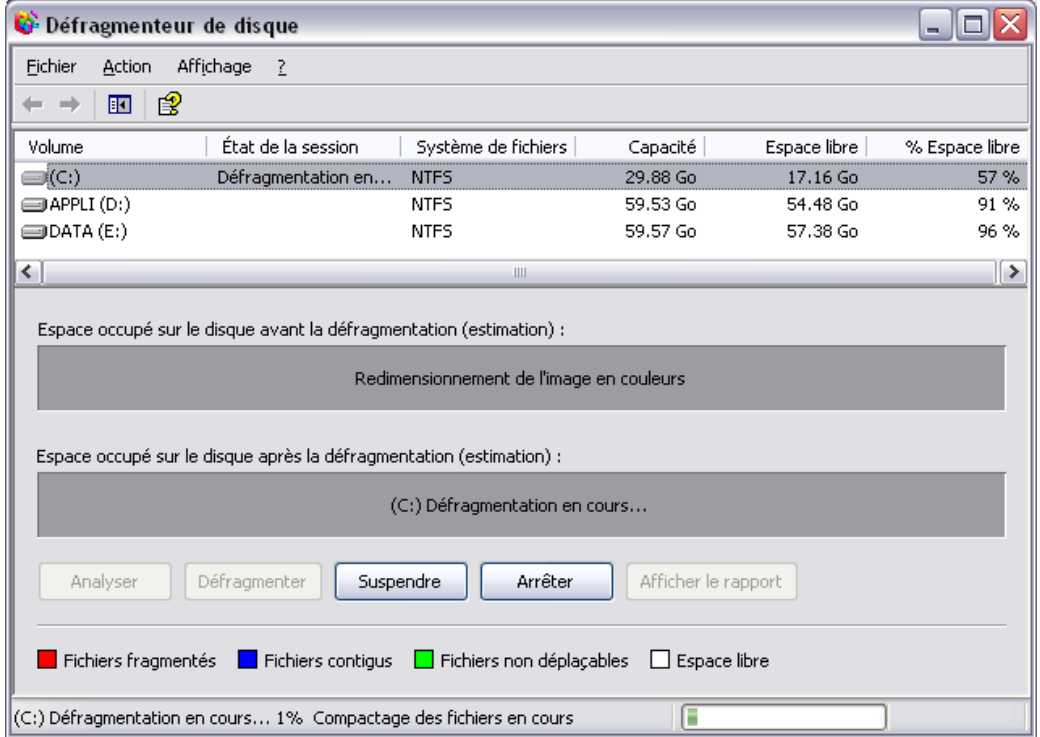

Puis, il se passe cela...

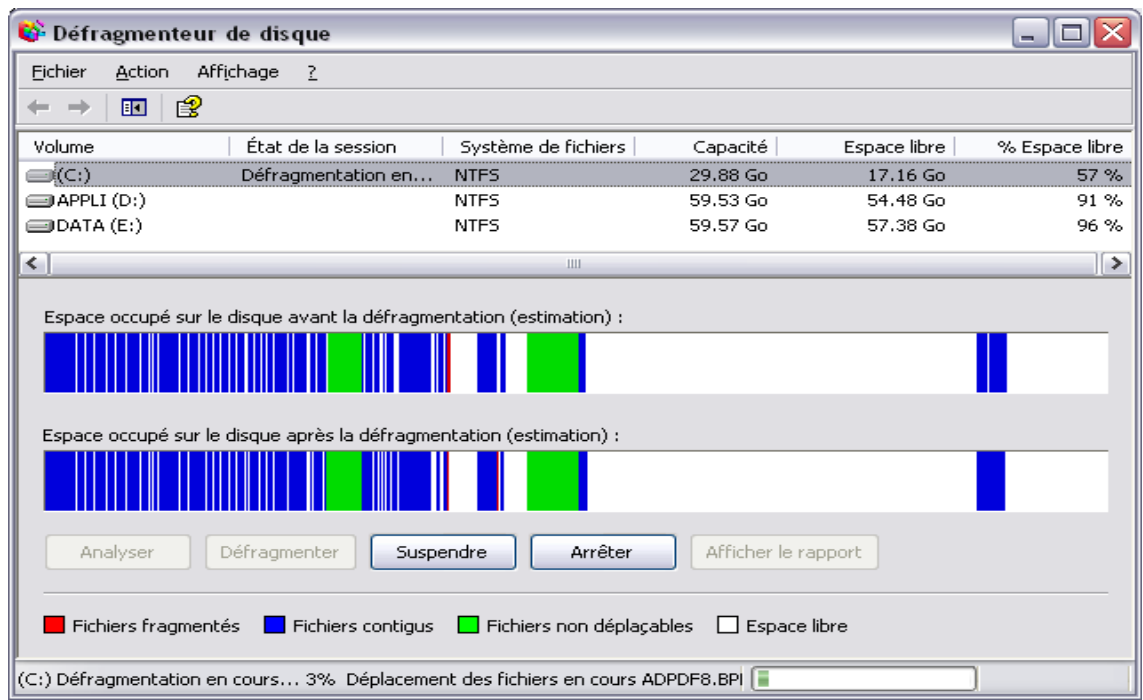

Plus vous avez de rouge, plus cela sera long...

Moins vous le faites souvent, plus cela durera ...

Je vous conseille aussi de le faire plusieurs fois pour un même disque

Quand cela est fini, vous aurez la boite de dialogue suivante :

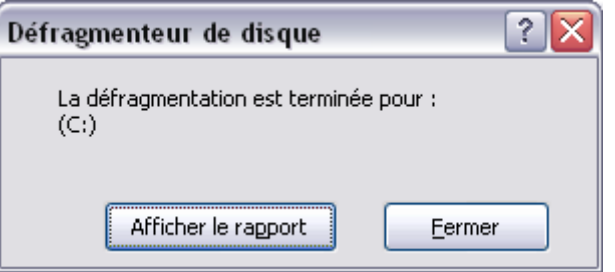

Cliquez sur le bouton « Fermer » et recommencer l'opération pour le même disque une ou deux fois,

Et passez au suivant,

## **3- La sauvegarde complète du disque**

Pour cette opération, il n'y a pas de mystère, il vous faut un outil de sauvegarde. Plusieurs solutions :

1- Vous avez « acquis » un logiciel de gravure de CD/DVD de type nero burning rom et vous avez donc la possibilité de faire une sauvegarde ,

Par exemple, sous nero :

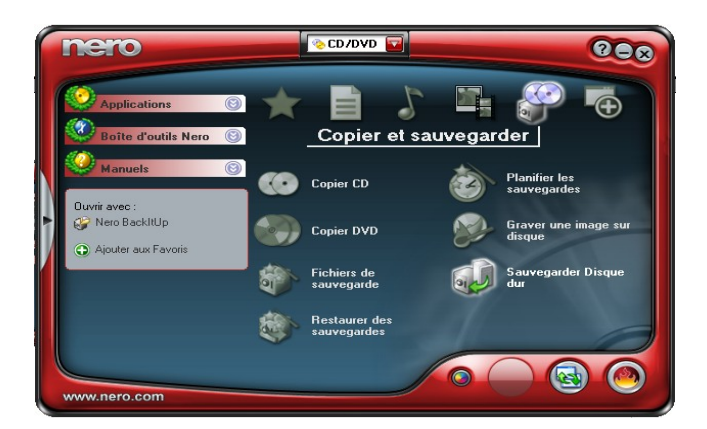

Et vous suivez le mode d'emploi.

2- Vous avez un outil de sauvegarde spécifique et vous l'utilisez,

3- Vous pouvez utiliser un logiciel libre de sauvegarde comme InfraRecorder, logiciel libre disponible à l'adresse suivante :

[http://infrarecorder.sourceforge.net/?page\\_id=4](http://infrarecorder.sourceforge.net/?page_id=4)

Au lancement de InfraRecorder Express (IrExopress) vous avez la fenêtre suivante :

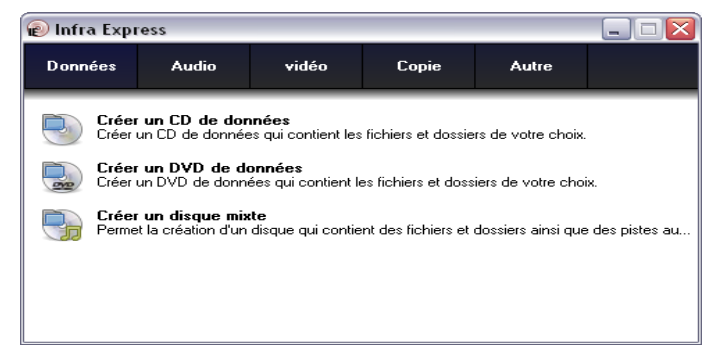

Vous pouvez aussi lancer InfraRecorder, ce qui donnera ceci :

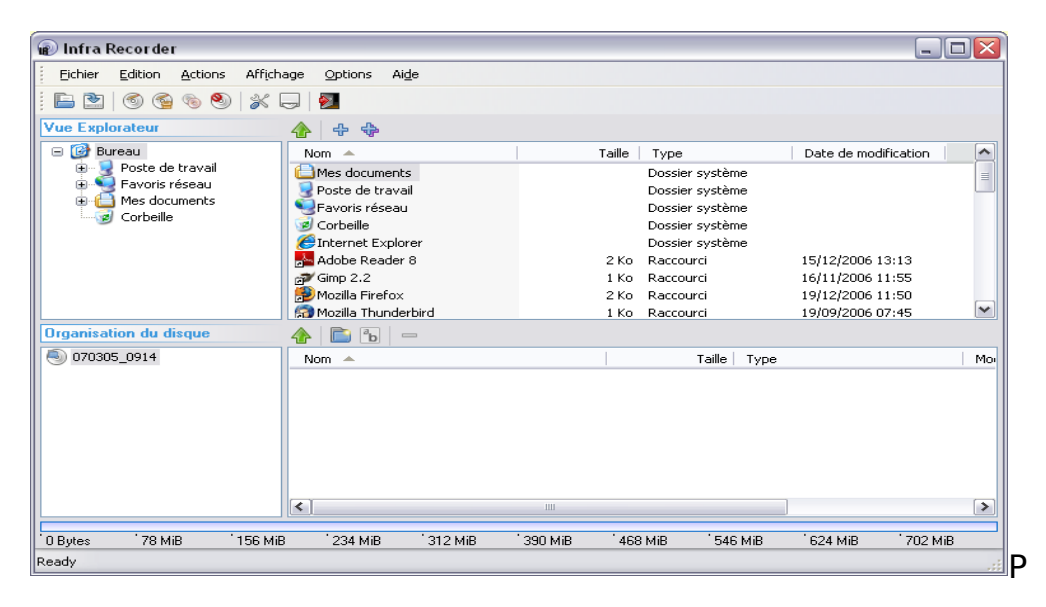

Ce qui correspond aux fonctions cd NeroExpress et Nero Burning ROM,

**Attention, si vous avez un gros disque dur, soit prévoyez sept ou huit DVD, soit un disque amovible, sur lequel vous copierez le fichier de sauvegarde ainsi réalisé.**

## **La méthode préconisée est de faire une sauvegarde complète du disque au format iso.**

Voici la procédure à suivre pour créer un fichier image (iso) de votre disque dur avec InfraRecorder :

- 1- Installer InfraRecorder,
- 2- Lancer InfraRecorder,
- 3- Dans le logiciel, ...